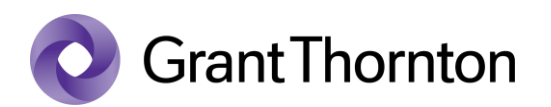

## Pääsuõiguste andmine (Administreerimise õigus eraisikule):

• Sisenege e-MTAsse <https://www.emta.ee/>

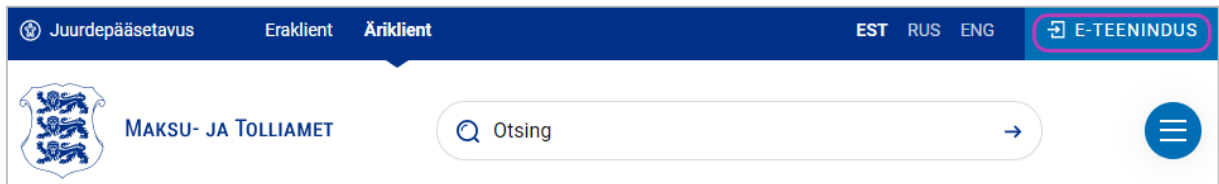

• Valige sisenemisviis ning vajutage "Sisenen"

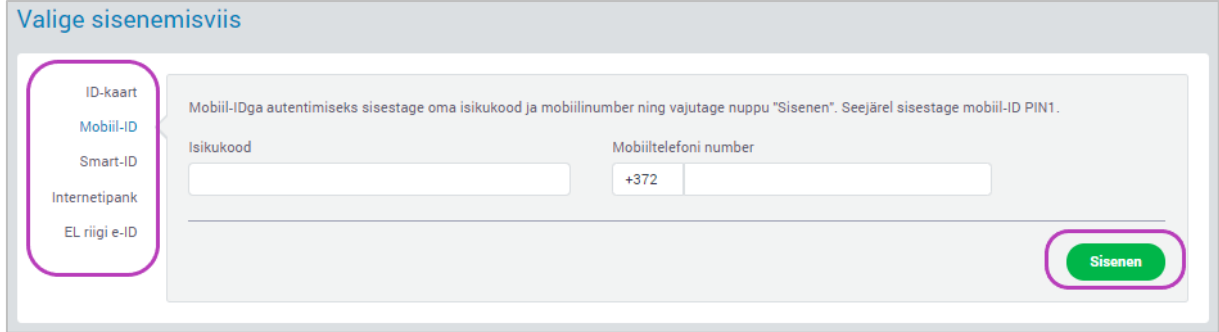

• Valige esindatav ning vajutage "Seaded"

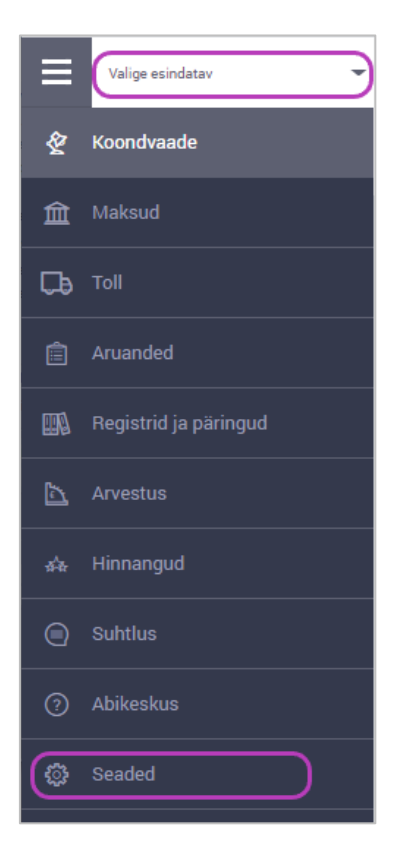

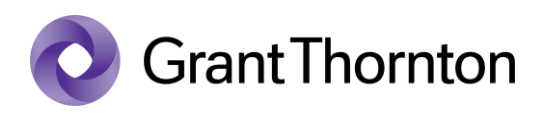

• Pääsuõiguste all valige *"Esindajate pääsuõigused"*

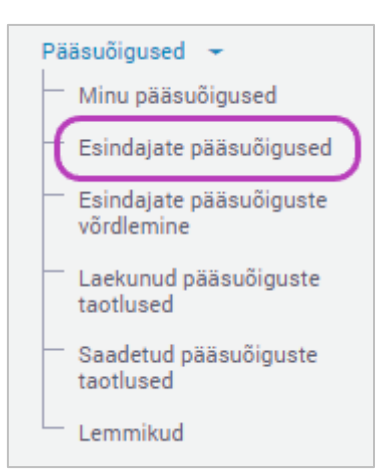

• Paremal üleval vajutage "+ Lisa uus pääsuõigus"

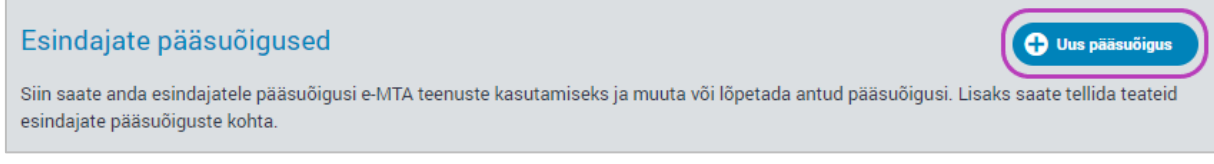

• Isiku otsimise all sisestage otsinguvälja isiku isikukood, kellele soovite ligipääsu anda ja valige "Otsi" ning seejärel vajutage "Edasi"

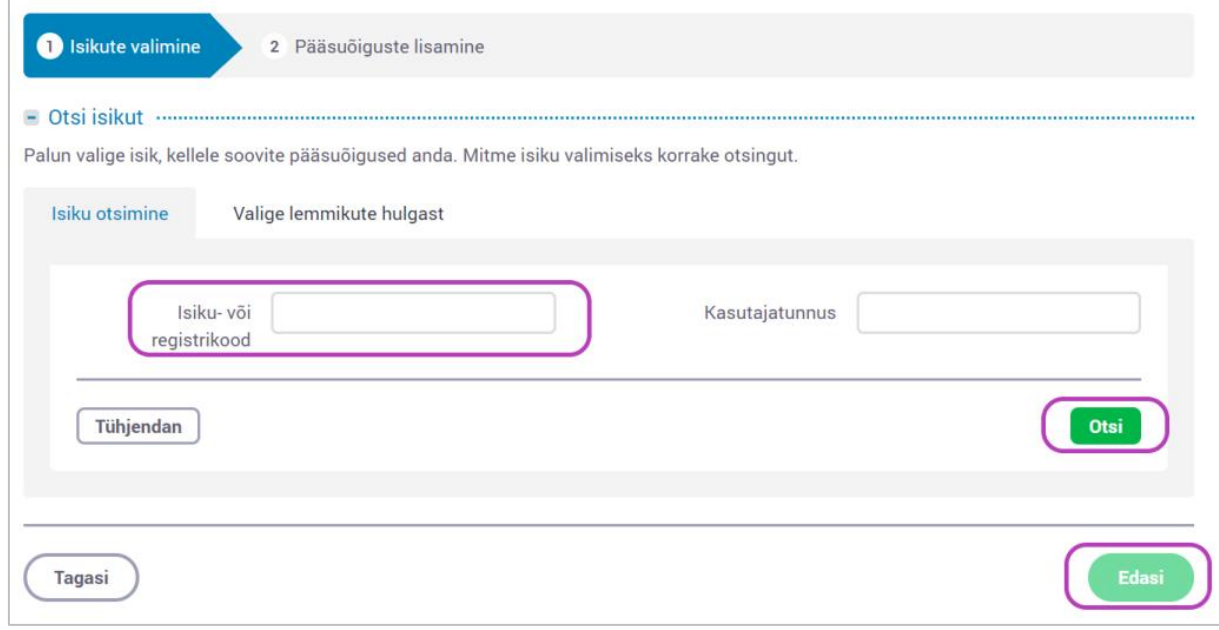

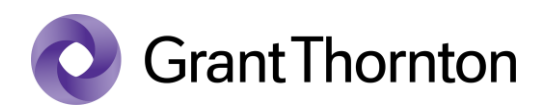

- Õiguste alt valige "Üksikõigused" ning otsinguväljale "Nimetus" kirjutage alguseks *Isiku*... ning vajutage "*Otsi"*.
- Pange linnuke valiku juurde *"Isiku esindaja õigus rakenduste kasutamise õiguste haldamiseks"* ning vajutage "*Lisan"*.

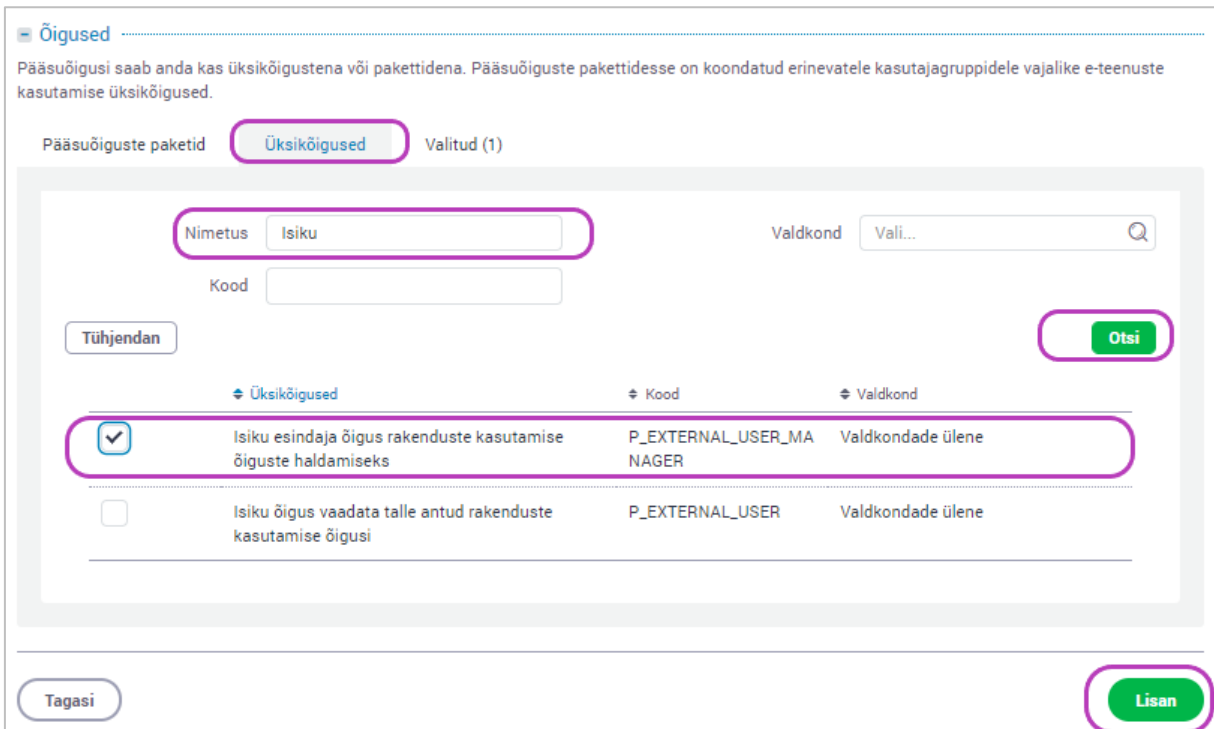

• Õigused on lisatud.